## Installation & Operations Guide

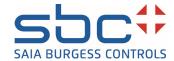

# Saia PCD® Supervisor V4.11 Point List View

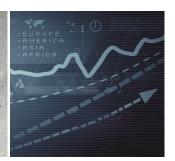

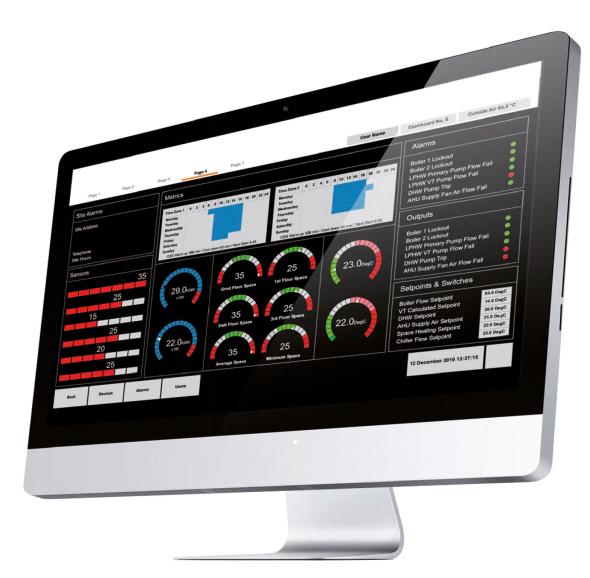

## **Disclaimer**

The material in this document is for information purposes only. The content and the product described are subject to change without notice. Honeywell makes no representations or warranties with respect to this document. In no event shall Honeywell be liable for technical or editorial omissions or mistakes in this document, nor shall it be liable for any damages, direct or incidental, arising out of or related to the use of this document. No part of this document may be reproduced in any form or by any means without prior written permission from Honeywell.

Copyright © 2022 HONEYWELL International, Inc. All rights reserved.

Niagara Framework ® is a registered trademark of Tridium Inc.

## **Trademarks**

Saia PCD® is a registered trademark of Saia-Burgess Controls AG.

Technical changes are subject to the state of technology.

Saia-Burgess Controls AG, 2021. © All rights reserved.

## **Document History**

| Date           | Description                                                         |  |
|----------------|---------------------------------------------------------------------|--|
| August, 2021   | First draft                                                         |  |
| November, 2021 | Updated the supervisor version <b>4.11</b> on the front cover page. |  |
|                |                                                                     |  |

## **TABLE OF CONTENT**

| POINT LIST VIEW                                                                      | 1        |
|--------------------------------------------------------------------------------------|----------|
| About the Point List View Point List View Window                                     |          |
| INSTALLATION REQUIREMENT AND LICESING                                                | 6        |
| System Requirements                                                                  | 6        |
| License the Point List View on A Supervisor Station                                  | 8        |
| ADDING THE POINT LIST VIEW TO THE STATION                                            |          |
| Open the galileoPointViewer and galileoSignalR Palettes                              | 12       |
| USING THE POINT LIST VIEW                                                            | 14       |
| Inline Command Configuration  Add a Configuration  Load a Configuration  Change Mode | 15<br>16 |
| Opening the Points List View                                                         | 18       |
| Viewing Options  Default View  Favourites View                                       | 20       |
|                                                                                      |          |

| Save Points to a Favourite View    | 20 |
|------------------------------------|----|
| Display a Favourite View           | 21 |
| Rename a Favourite                 | 22 |
| Delete a Favourite View            | 22 |
| Graphic View                       | 23 |
| Create a Graphic view              | 23 |
| Display a Graphic View             | 24 |
| Filter and Sort Points             | 25 |
| Filter Points by Status            | 25 |
| Filter Points by Status Indicators | 26 |
| Filter Datapoints by Label         | 27 |
| Sorting the List                   | 27 |
| Viewing Datapoint Histories        | 28 |
| Export a Points List to a CSV File | 29 |
| Changing Datapoint Values          | 30 |
| Override Datapoint Values          | 31 |
| Editing Datapoint Properties       | 33 |
| View Change Details                | 33 |

**CHAPTER** 

# 1

## **POINT LIST VIEW**

## **About the Point List View**

The Point List View is a browser-based view that displays datapoints from the system in a list. It is designed for BMS (Building Management System) users to allow them to perform the most common operations required to maintain and run any BMS system efficiently.

The Point List View is interconnected with the standard Niagara user administration. This provides a customized solution considering user requirements (restrictions) when working with lists of datapoints.

The Points List View can be opened from Service level, Network level, Driver level, and Point folder level. All the datapoints supported by the Niagara framework available in these levels are displayed in the Point List View. Search filters can be used to display datapoints of interest, history/plot data for a datapoint (where this exists), or to change/ override point values.

The datapoints are displayed in groups based on the type. You can sort the groups by type, e.g. NumericPoint, BooleanPoint, EnumPoint, etc.

Datapoints can be located in any of the following places in your station:

- Points folder and subfolders underneath the device and/or network
- Individual folders underneath the device and/or network
- Any Niagara folder
- · Graphic (PX) file
- Favourites

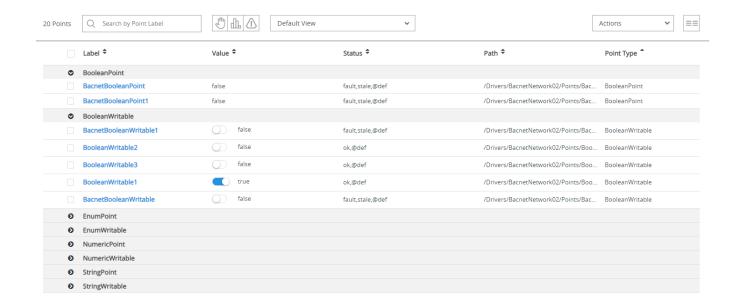

#### **Features**

- Based on standard browser technology
- Operations can be performed on multiple points.
- · Individual user access is possible by user privilege management
- Quick filtering for points in alarm, in the overridden state, and with logs
- Easy access to historical data and display logs
- Convert graphical pages into an easy understandable tabular format.
- · Low engineering requirement

## **Point List View Window**

This section describes the components and functions of the Point List View Window.

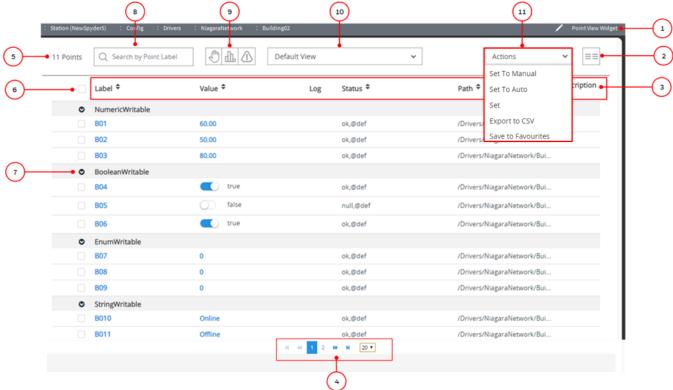

**Table 1: Point View Widget Functions** 

| Callout                                                 | Name              | Description                                                               |  |
|---------------------------------------------------------|-------------------|---------------------------------------------------------------------------|--|
| 1                                                       | Point View Widget | Allows the Point List View window to be displayed.                        |  |
| 2 Column Toggler Allows the datapoint properties that a |                   | Allows the datapoint properties that are to be displayed to be specified. |  |

**Table 1: Point View Widget Functions** 

| Callout | Name                   | Description                                                                                                   |  |
|---------|------------------------|----------------------------------------------------------------------------------------------------|--|
| 3       | Datapoint Properties   | The datapoint properties as configured via the column toggler.                                                |  |
|         |                        | Label - Datapoint name                                                                                        |  |
|         |                        | Value - Datapoint value                                                                                       |  |
|         |                        | Logs - Indicates if a history is available for the datapoint with (Graphic history icon)                      |  |
|         |                        | Status - The datapoint's status (Auto, manual, or alarm)                                                      |  |
|         |                        | Path- The location of the datapoint                                                                           |  |
|         |                        | PointType - The datapoint type(NumericWritable, BooleanWritable EnumWritable or StringWritable).              |  |
|         |                        | Disabled by default.                                                                                          |  |
|         |                        | <b>Note:</b> String datapoint types are not supported in the Point List View                                  |  |
|         |                        | Description - A description of the datapoint                                                                  |  |
| 4       | Page Browser           | Allows the number of datapoints per page to be specified and enables you to browse through the pages.         |  |
| 5       | Number of datapoints   | The number of datapoints in the list.                                                                         |  |
| 6       | Datapoint<br>Selection | Enables datapoints to be selected.                                                                            |  |
| 7       | Point Group            | The category to which the datapoints belong.                                                                  |  |
| 8       | Filtering by Label     | Allows you to filter the list by name (label).                                                                |  |
| 9       | Filtering by Status    | Allows you to filter the list by status e.g. the datapoints that are overridden, an alarm, or have histories. |  |
| 10      | View Selection         | Enables the type of view to be selected:                                                                      |  |
|         |                        | Default View                                                                                                  |  |
|         |                        | Graphic View:                                                                                                 |  |
|         |                        | Overridden Function Blocks Summary                                                                            |  |
|         |                        | Sylk Parameter Summary                                                                                        |  |
|         |                        | Unassigned Points List                                                                                        |  |
|         |                        | Favourites View                                                                                               |  |

**Table 1: Point View Widget Functions** 

| Callout | Name         | Description                                                               |  |
|---------|--------------|---------------------------------------------------------------------------|--|
| 11      | Actions Menu | Enables the following actions to be performed on the selected datapoints: |  |
|         |              | Set datapoints into manual mode                                           |  |
|         |              | Set datapoints into auto mode                                             |  |
|         |              | Set datapoints to fallback value / relinquish default value               |  |
|         |              | Export the list to a CSV file                                             |  |
|         |              | Save datapoints to a favourite                                            |  |

**CHAPTER** 

# 2

# INSTALLATION REQUIREMENT AND LICESING

This section provides information about the system requirements and installation process of the Point List View on a Niagara controller or supervisor station. It is recommended that you have some training or previous experience working with Niagara 4 platform before working on the Point List View.

**Note:** Current Point List View is fully supported only on supervisor environment running on recommended PC and Operating Systems declared in the product datasheet.

**Note:** Point List View in the embedded controller is supported but depending on the engineering task the controller is performing, it may drive unexpected results or unpredictable performance.

**Note:** If you are experiencing performance degradation while working on the embedded controller, then you need to remove the Point List View service from the Station to disable Point List View support, Removing the Point List View from the Station.

## **System Requirements**

- Niagara 4.4 or higher
- Web browser (Chrome, Firefox, Microsoft Edge)
- Windows 10 (64-bit version)

# License the Point List View on A Supervisor Station

Before you install the Point List View on a supervisor station you must add the Point List View license to the Niagara 4 license.

Contact your local distributor or customer support representative to obtain a license for Point List View.

#### To install a license file on a supervisor station

Step 1. Run the supervisor **Platform**, in the **Nav** tree open **Platform**, and select **License Manager**. The **License Manager** window is displayed.

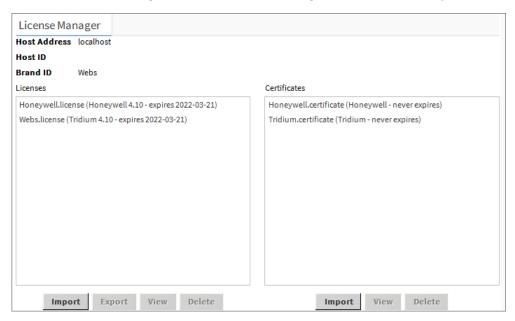

Step 2. Select **Import** from the bottom of the **Licenses** section. The **Import License** window is displayed.

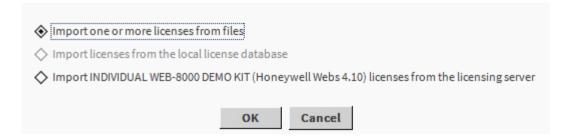

You can import the license files in three ways.

- Import one or more licenses from files: Import the license from the local file.
- **Import license from the local license database**: Import the license from the local database. This option is only enabled when there is a local license database.

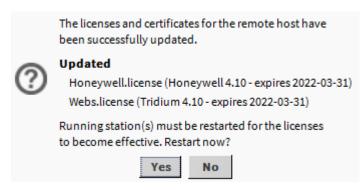

Import (Niagara 4.10) licenses from the licensing server: Import the license
from the licensing server if there are no licenses present in the local files and
databases. When you select this option, the application displays the following
window to restart the station.

**Note:** Importing the controller license from the licensing server depends on the controller type. For more details about licensing workbench, refer to the Niagara documentation.

- Step 3. Select the required option and click **OK**. Once licensing is complete, the **Licensing Complete** dialogue box is displayed.
- Step 4. Click **Yes** to restart the station.

## Install the Point List View Modules on a Controller Station

The following modules are required to install the Point List View.

- galileoWidgets-ux
- galileoKitPx-wb
- galileoSupervisor-wb
- galileoSupervisor-rt
- galileoSignalR-rt
- galileoPointViewer-doc
- galileoPointViewer-wb
- galileoPointViewer-ux
- galileoPointViewer-rt
- galileoPointListWrapper-rt

#### Install the Point List View modules on the station

- Step 1. Connect to the controller platform using Niagara 4 workbench.
- Step 2. In the **Nav** tree open the **Platform** folder and click **Software Manager**. The **Software Manager** is displayed. All the modules in the local workbench as well as in the controller are displayed.

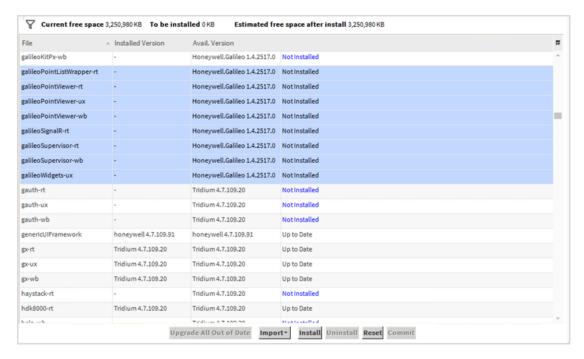

- Step 3. Select all the galileo modules and click Install.
- Step 4. Click **Commit**. The Point List View modules will be installed on the controller and the station will restart automatically.

# License the Point List View on a Controller Station

Before you can run the Point List View on a controller station, you must add the Point List View license to the Niagara N4 license. Contact your local distributor or customer support representative to obtain a license for Point List View.

#### To install license files on a controller station

- Step 1. Connect to the controller using Niagara 4 workbench.
- Step 2. Open the platform and in the **Nav** tree open the **Platform** folder and click **License Manager**. The **License Manager** window is displayed.

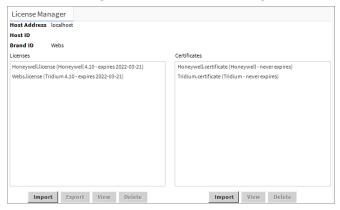

Step 3. Select **Import** from bottom of the **Licenses** section. The Import **License** window is displayed.

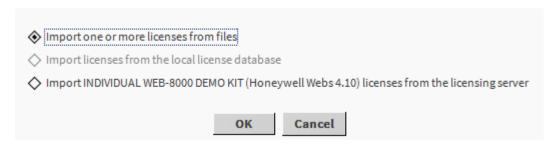

You can import the license files in three ways.

- Import one or more licenses from files: Import the license from the local file.
- **Import license from the local license database**: Import the license from the local database. This option is only enabled when there is a local license database.
- Import controller model licenses from the licensing server: Import the license from the licensing server if there are no licenses present in the local files and databases. When you select this option, the application displays the following window to restart the station.

**Note:** Importing the controller license from the licensing depends on the controller type. For more details about licensing workbench, refer to the Niagara documentation.

Step 4. Select the required option and click **OK**. Once licensing is complete, the **Licensing Complete** dialogue box is displayed.

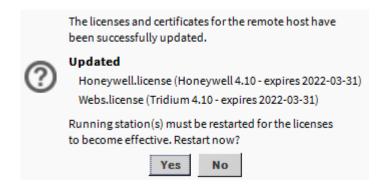

Step 5. Click **Yes** to restart the controller station.

# CHAPTER 3

# ADDING THE POINT LIST VIEW TO THE STATION

The Point List View service must be added to the station before it can be used. Open the galileoPointViewer and galileoSignalR palettes. Add the PointListViewService and galileoSignalR services to the station.

# Open the galileoPointViewer and galileoSignalR Palettes

### To open the galileoPointViewer palette

- Step 1. On the menu bar select Window > Side Bars > Palette.
- Step 2. Click (folder icon). The **Open Palette** dialogue is displayed.

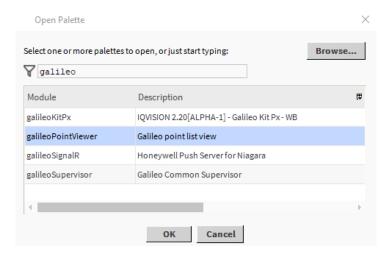

Step 3. Enter galileo in the filter field. Select galileoPointViewer from the list.Click **OK**. The galileoPointViewer palette is added.

#### To open the galileoSignalR palette

- Step 1. On the menu bar select **Window > Side Bars > Palette**.
- Step 2. Click (folder icon). The **Open Palette** dialogue is displayed.

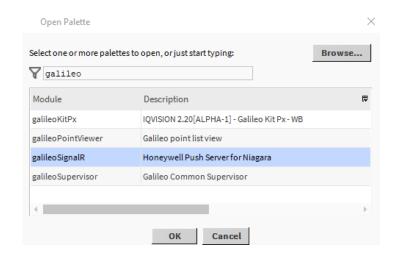

Step 3. Enter "galileo" in the filter field, select "galileoSignalR" from the list and click **OK**. The galileoSignalR palette is opened.

After opening the galileoPointViewer and galileoSignalR palettes the PointListViewService and SignalService services must be added to the station.

# Add the PointListViewService and SignalService services to the station

#### To add the PointListViewService service to the station

- Step 1. In the Nav Tree open the **Station > Services** folder.
- Step 2. Open the **galileoPointViewer** palette.
- Step 3. Select the PointListViewService from the palette, and drag it to the Services folder. The Name dialogue box is displayed.

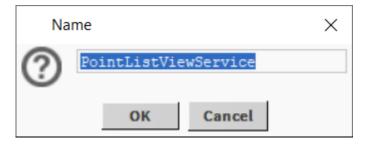

Step 4. Enter the desired name and click **OK**. The **PointListViewService** is added to the **Services** folder.

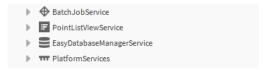

To add the SignalService service to the station

- Step 1. In the Nav Tree open the **Station > Services** folder.
- Step 2. Open the galileoSignalR palette.
- Step 3. Select the **SignalService** from the palette, and drag it to the **Services**. The Name dialogue box is displayed.

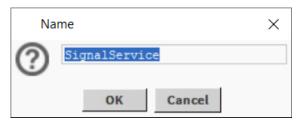

Step 4. Enter the desired name and click **OK**. The SignalService is added to the **Services** folder.

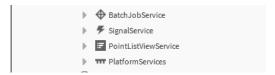

# Removing the Point List View from the Station

#### To remove the Point List View service from the station

- Step 1. In the Nav Tree open the **Station** > **Services** folder.
- Step 2. Press and hold the Ctrl key and select **PointListViewService** and **SignalService**.
- Step 3. Right click and select **Delete**.

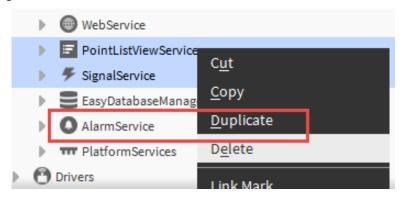

# 4

## **USING THE POINT LIST VIEW**

The following sections describe how to use the **Point List View.** 

- Inline Command Configuration
- Opening the Points List View
- Viewing Options
- Filter and Sort Points
- Viewing Datapoint Histories
- Export a Points List to a CSV File
- Changing Point Values
- Override Point Values
- Editing Point Properties
- View Change Details

## **Inline Command Configuration**

Inline Command Configuration allows you to work on following operations:

- Add a Configuration
- Load a Configuration
- Change Mode

## Add a Configuration

### To add a configuration

- Step 1. In the Nav tree open Station > Config > Services folder.
- Step 2. Right click **PointListViewService** and select **Actions > Add Configuration**. The **Add Configuration** window is displayed.

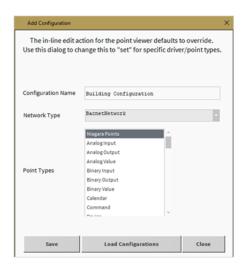

- Step 3. Enter a name for the configuration in the **Configuration Name** box.
- Step 4. Select the **Network Type** from the drop-down list in the **Network Type** box.
- Step 5. Select then required point types from the **Point Types box**. To select multiple types, hold the CTRL key as you make the selection.
- Step 6. Click Save. This adds configuration under the PointListViewService.

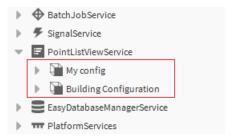

## **Load a Configuration**

### To load a configuration

Step 1. In the Nav tree open Station > Config > Services folder

Step 2. Right-click **PointListViewService** and select **Actions > Load Configuration**.

Or

Right-click **PointListViewService** and select **Actions > Add Configuration** to display the **Add Configuration** dialogue box and click **Load Configuration**.

The **Load configuration** window is displayed.

### **Edit a Configuration**

#### To edit a configuration

Step 1. In the **Nav** tree open the **Services** folder and double click on the configuration under **PointListViewService**.

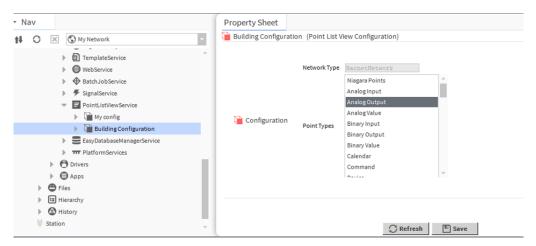

Step 2. Select the point types from the **Point Types** box and click **Save**.

## **Change Mode**

When the **PointListViewService** is activated the Detail pane on the right side uses the Point List View as default.

The default Niagara views assigned to the hierarchy elements in the Nav tree are inactive. During engineering, this is not always an advantage. To activate the Niagara default views assigned to the hierarchy elements the engineering mode has to be activated.

There are two modes:

- Live Mode Sets the Point List View as the default view
- Engineering Mode Sets the default view to be the standard Niagara default view.

#### To activate Live mode

- Step 1. In the **Nav** tree open the **Station > Config > Services** folder.
- Step 2. Right-click **PointListViewService** and select **Actions > Change Mode**. The **Change Mode** dialogue box is displayed.

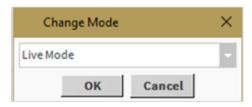

Step 3. Select Live Mode. Click OK.

#### To activate Engineering mode

- Step 1. In the Nav tree open the Station > Config > Services folder.
- Step 2. Right-click **PointListViewService** and select **Actions > Change Mode**. The **Change Mode** dialogue box is displayed.

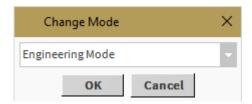

Step 3. Select Engineering Mode.

Engineering mode can be deactivated by selecting **Live Mode**. It will automatically be deactivated when the user logs off or the station is restarted.

## **Opening the Points List View**

The Points List View can be opened at any level in the network hierarchy (i.e. Niagara Network, BACnet Network, or Device) and allows all datapoints below that level to be viewed as a list.

The datapoints can be located in any driver or in the Niagara folder.

#### To open the Points List View

Step 1. In the **Nav** tree open the **Station > Config > Drivers** folder double-click **Network** and select **Point View Widget** from the list.

Or

Right-click and choose Views > Point View Widget.

The **Points List View** is displayed containing all the datapoints under the selected network sorted by type.

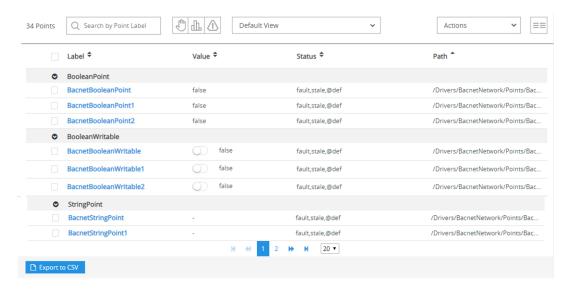

### To move between pages

Step 1. Use the controls at the bottom of the window to move between pages.

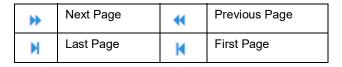

To adjust the number of datapoints displayed on each page

Step 1. Select the number of datapoints (20,40 or 60) from the drop-down list in the top left.

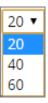

## To display or hide datapoint properties

Properties for each datapoint can be displayed or hidden using the column toggler.

- Step 1. Click == (column toggler icon) in the top right.
- Step 2. Select the property you want to display in a column from the drop-down list. To hide any point property, uncheck it in the list.

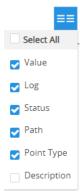

## **Viewing Options**

There are three types of views available.

- Default View
- Favourites View
- Graphic View

## **Default View**

The default view displays all datapoints.

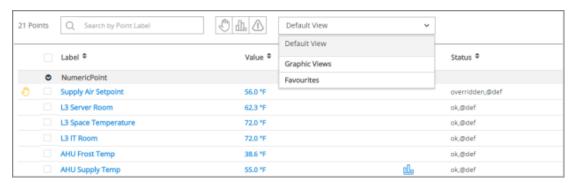

## **Favourites View**

Datapoints of particular interest that are regularly viewed can be saved into a 'favourite' view. Favourites are saved to the station and will be available to all users.

Save Points to a Favourite View

Display a Favourite View

Rename a Favourite

Delete a Favourite View

**Note:** A favourite is not linked to the level in the network hierarchy where it is created i.e. a favourite view will display different datapoints, opened from different network levels.

## Save Points to a Favourite View

To save points to a Favourite view

Step 1. Open the Point List View, see Opening the Points List View.

Step 2. Select the datapoints that are to be in the favourite view.

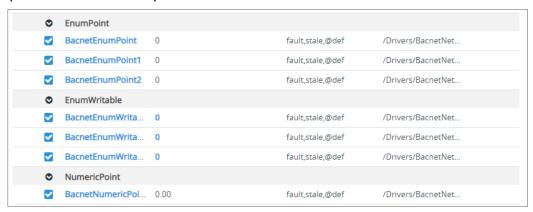

- Step 3. Click **Actions** and select **Save to Favourites**.
- Step 4. Enter the view name and click **Save**.

Note: You should enter minimum 3 characters. Only Alphanumeric characters are allowed.

## **Display a Favourite View**

### To display a favourite view

- Step 1. Open the Point List View, see "Opening the Points List View" on page 18.
- Step 2. Navigate to **View selection** and select the required favourite view from the drop-down list.

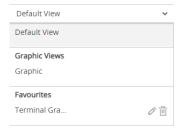

All the selected datapoints for the favourite are displayed

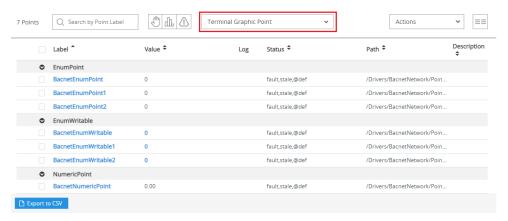

## Rename a Favourite

#### To rename a favourite

- Step 1. Open the **Favourite**, see "Display a Favourite View" on page 21.
- Step 2. Click the **Point View Mode** menu, and then click (edit icon). The **Rename Favourite** dialogue box is displayed.

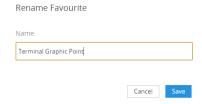

Step 3. In the **Name** box enter the favourite name.

Note: You should enter minimum of 3 characters. Only Alphanumeric characters are allowed.

Step 4. Click Save.

## **Delete a Favourite View**

#### To delete a favourite

- Step 1. Open the favourite, see "Display a Favourite View" on page 21.
- Step 2. Click the **Point View Mode** menu, and then click (delete icon). The **Delete Favourite** dialogue box is displayed.

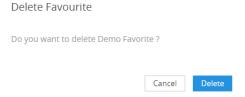

Step 3. Click **Delete**.

## **Graphic View**

Graphic View allows you to display the status of all the points used on a Px page.

## **Create a Graphic view**

### To create a Graphic view

- Step 1. Open the Point List View, see *Opening the Points List View*.
- Step 2. Select **New View**. The **New Px View** window is displayed.

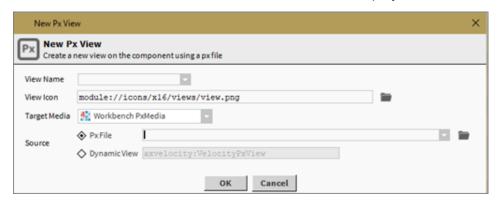

- Step 3. Enter the view's name in the **View Name** box.
- Step 4. Click (folder icon), the **File Chooser** dialogue box is displayed.

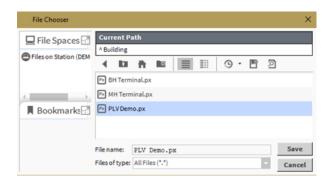

Step 5. Select the Px page created above.

**Note:** The Px page must contain graphical points, refer to the Niagara documentation.

Step 6. Click **Save**. The New Px View window displayed.

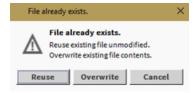

Step 7. Select **Reuse** if you want to reuse the Px page.
Or

Select **Overwrite** if you want to overwrite the Px page.

The Px page is added to the Graphic views.

## **Display a Graphic View**

### To display a graphic view

- Step 1. Open the Point List View, see Opening the Points List View.
- Step 2. Select **Graphic Views** and select the required graphic view.

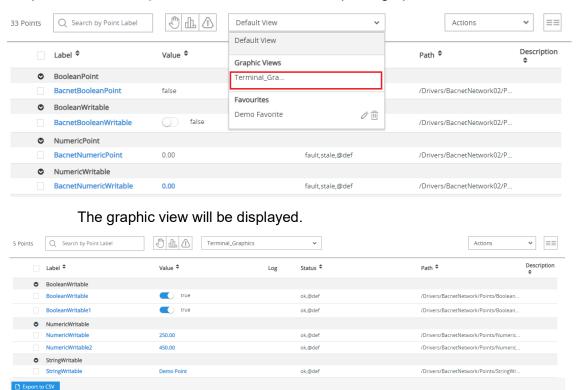

## **Filter and Sort Points**

The Point List View allows you to filter and sort the datapoints, this helps you to find datapoints. Datapoints can be filtered by their label (name) and status.

## Filter Points by Status

The status of a datapoint is indicated graphically (override hand symbol, alarm rectangle) in front of the point label and text in the Status column. An exception is for a point with a history, the graphic indication (Points with histories icon) is displayed in the Logs column.

The Point List View filtered

- Overridden points
- Points with histories
- Points in alarm

**Note:** Filters can be applied simultaneously. When using more than one filter, the filters will be applied with a logical AND.

<u>Example</u>: If filtering by overridden points and points in alarm, only those points which match BOTH filter criteria will be listed.

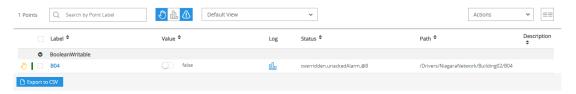

#### To apply a Status filter:

Step 1. Click on the required icon to toggle the filter on or off.

| off | On       | Filter name           | Filter action                                          |
|-----|----------|-----------------------|--------------------------------------------------------|
|     | <u></u>  | Alarm state           | Show points that are currently in an alarm state.      |
| £   | <b>€</b> | Overridden state      | Show points that are currently in an overridden state. |
| Ф   | <u> </u> | Points with histories | Show points that have a history available.             |

**Note:** For BACnet network — From points with histories the filter Log icon do is only visible for the points with the BacnetlTrendLogExt extension type.

## **Filter Points by Status Indicators**

For points with a history, the graphical indicator is displayed for **overridden points**, **points in alarm,** and **points with a history**.

**Overridden point** – Overridden points are indicated by  $\bigcirc$  (hand icon).

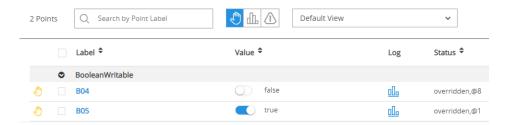

**Point in alarm** – Points in alarm are indicated by different colored lines on the left.

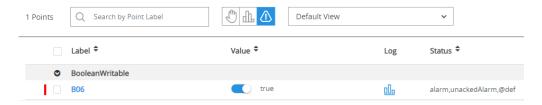

The different colors and status descriptions for alarm points are described in the following table.

| Color |        | Status Text        | Cause                                                                                                    |
|-------|--------|--------------------|----------------------------------------------------------------------------------------------------|
|       | Red    | UnackedAlarm Alarm | The current state of the alarm source is OffNormal and the alarm is not acknowledged The current state of the alarm source is Fault and the alarm is not acknowledged. |
|       | Green  | UnackedAlarm       | The current state of the alarm source is Normal and the alarm is not acknowledged.                                                                                     |
|       | Orange | Alarm              | The current state of the alarm source is Alert and the alarm is not acknowledged.                                                                                      |
|       | Yellow | Alarm              | The current state of the alarm source is OffNormal and the alarm is acknowledged.  The current state of the alarm source is Fault and the alarm is acknowledged.       |
|       | White  | ok                 | The current state of the alarm source is Normal and the alarm is acknowledged.                                                                                         |

**Point with a history** - Datapoints with a history are indicated by an icon is displayed in the Log column.

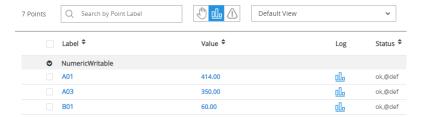

## **Filter Datapoints by Label**

The Point List View can be filtered by the datapoint's label. This filter can be used in conjunction with status filters.

#### To filter datapoints by label

Step 1. Enter the name of the datapoints that are to be displayed in the **Search by Point Label** field. The matching points names are displayed in the list, the search result is not case sensitive.

**Note:** While searching the name, the text part will be logically linked with OR.

<u>Example</u>: When you search "temp", the result will filter "temp" and displays all the points containing "temp". Similarly, if you search "temp+set", all the points that contain "temp" or "set" or both the text will be filtered and listed in the label column.

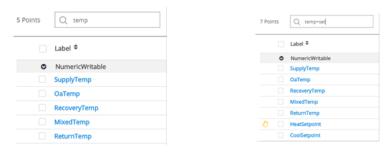

## Sorting the List

The list can be sorted by a particular property (e.g. Label, Value, or status) in either ascending or descending order.

To sort the list by property

Step 1. Click on the desired column heading to change the sort method. The arrows next to the heading indicate the applied sort method.

| <b>\$</b> | Not sorted                 |
|-----------|----------------------------|
| •         | Sorted in ascending order  |
| •         | Sorted in descending order |

**Note:** Sorting can only be applied to one column at a time.

## To expand/collapse point groups:

The displayed datapoints are grouped together by point type (Boolean, Numeric or String etc.). To simplify the list, you can expand or collapse each point group.

Step 1. Click • to collapse
or
Click • expand the point group.

## **Viewing Datapoint Histories**

If a datapoint has a history assigned to it, you can view a chart of the data.

**Note:** This feature is only available when the Points List View is opened from a web browser.

## To view datapoint history

Step 1. Click <u>u</u> (histories icon) for the required datapoint. The chart of the datapoint is displayed.

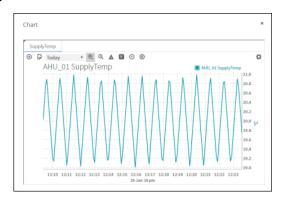

For further details on working with charts, refer to the Niagara Help.

## **Export a Points List to a CSV File**

The point details currently displayed in the points list view can be exported to a CSV file.

### To export a points list to a CSV file

Step 1. Apply any filters or sorting options to the list as required.

**Note:** If the point list view has more than one page of points, all points on all pages will be included in the file.

Step 2. Click Actions > Export to CSV.

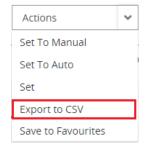

The file chooser dialogue box is displayed.

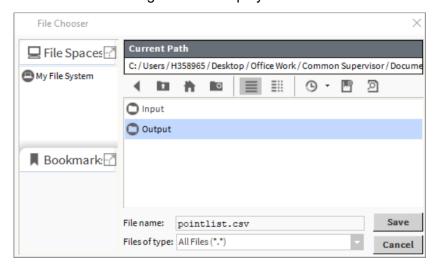

- Step 3. Navigate to the location the file is to be saved to.
- Step 4. Specify the name of the file in the **File name** box.
- Step 5. Click Save.

## **Changing Datapoint Values**

The value of a datapoint can be changed, i.e. the value set by the controller strategy is overwritten. You cannot 'undo' the change and the new value will be maintained until either you manually change the value again or it is changed by the controller's strategy.

If required, you can change the value of multiple points of the same type to the same value. Multiple points can have the same or different facets.

**Note:** Changing a point writes the new value/status to the priority array as specified by the Niagara Set action.

### To change the value of a numeric point

Step 1. Click the value in the **Value** column, type the new value required and press **ENTER**.

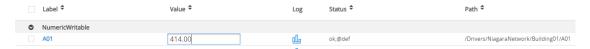

#### To change the value of a boolean value

Step 1. Click the switch icon in the **Value** column to toggle on' (true) or off' (false).

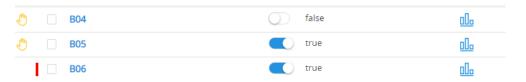

#### To change the value of multiple points

Step 1. Select the check box for each point to be changed.

Note: Multiple points must be of the same type, either all Numeric or all Boolean.

Step 2. Click the **Actions** menu and select **Set**. The **Set** dialogue box is displayed.

For Numeric points – Click **Set Value** and enter the required value.

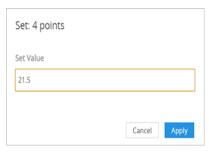

<u>For Boolean points</u> – Click **Set Value** and select **true** (on) or **false** (off).

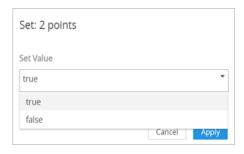

Step 3. Click **Apply**.

## **Override Datapoint Values**

The value of a datapoint can be overridden to a specified value. An override can be applied to the following conditions:

- For a specific time period
- Until a specific date/time
- Permanently until the override is relinquished (set to auto).

If required, you can override multiple points of the same type with the same value at the same time. Multiple points can have the same or different facets.

Once the override has timed out or been relinquished, the point value will return to that set by the controller's strategy.

**Note:** An override value is written to level 8 in the priority array.

#### To override a datapoint(s)

Step 1. Select the check box for each point to overridden.

**Note:** Multiple datapoints must be of the same type, i.e. all Numeric or all Boolean.

Step 2. Click the **Actions** menu and select **Set to Manual**. The **Override** dialogue box is displayed.

**For Numeric points** – Click **Override Value** and enter the required value.

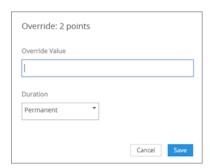

<u>For Boolean points</u> – Click **Override Value** and select **true** (on) or **false** (off).

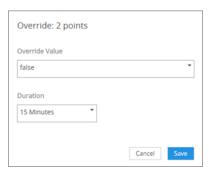

Step 3. In the **Duration**, select how long the override is to be applied. If you choose the **Override Expiration** option, a box is displayed that enables the date/time the override will expire to be set.

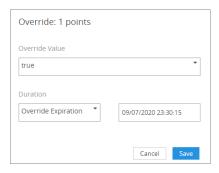

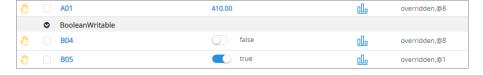

#### To relinquish a datapoint(s)

Step 1. Select the check box for each point to relinquish.

**Note:** Multiple points must be of the same type, either all Numeric or all Boolean.

Step 2. Click the **Actions** menu and select **Set to Auto**. The **Relinquish** dialogue box is displayed.

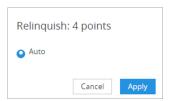

## **Editing Datapoint Properties**

The detailed datapoint properties for a datapoint can be shown in standard Niagara format, and if required edited.

Note: This feature is only available when the Points List View is opened using the Supervisor station.

### To edit point properties

Step 1. Click on the name of the datapoint in the **Label** column. The **Property Sheet** of the datapoint is displayed.

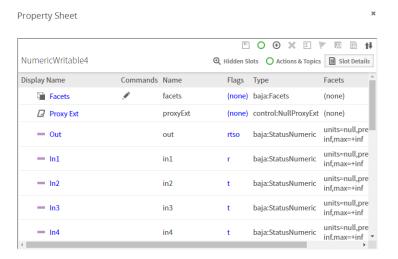

- Step 2. Edit the properties as required. For detailed information on working with the property sheet in Niagara, refer to the Niagara Help.
- Step 3. Click **Save** to save any changes.

## **View Change Details**

When an override or change is applied to any point the **Updating edit point details** window is displayed, containing a list of the edited points. You can view the notification in the lower left corner.

#### To view the change details:

- Step 1. Click the down arrow icon win in the bottom left. The point path is displayed, and a green arrow indicates that the point value has been successfully changed. point detail.
- Step 2. Click the up arrow icon ^ to hide the point details.

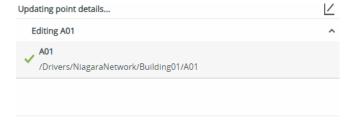

## **Contact**

### Saia-Burgess Controls AG

Bahnhofstrasse 18 3280 Murten

Switzerland.

 Phone
 +41 26 580 30 00

 Phone support
 +41 26 580 31 00

 Fax
 +41 26 580 34 99

 Email support:
 support@saia-pcd.com

 Support site:
 www.sbc-support.com

 SBC site:
 www.saia-pcd.com

International Representatives &

SBC Sales Companies: ...... www.saia-pcd.com/contact

### **IMPORTANT**

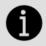

Saia Burgess Controls Technical Support are only able to provide support for Saia PCD® Supervisor and the Saia Burgess Controls driver features described in this manual. They are unable to provide support for 3rd party drivers and undocumented aspects of Saia PCD® Supervisor's operation.